## **How to update display name in Moodle**

1. Once logged into Moodle, select the drop-down menu from the icon in the top right hand corner of the screen. Select "profile".

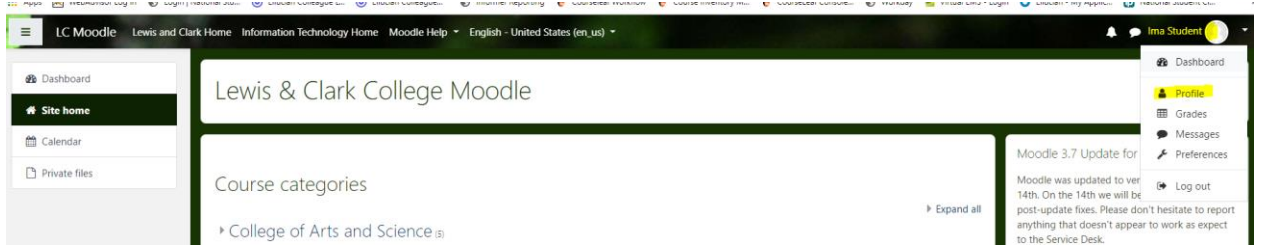

2. Under "User details" select "Edit profile"

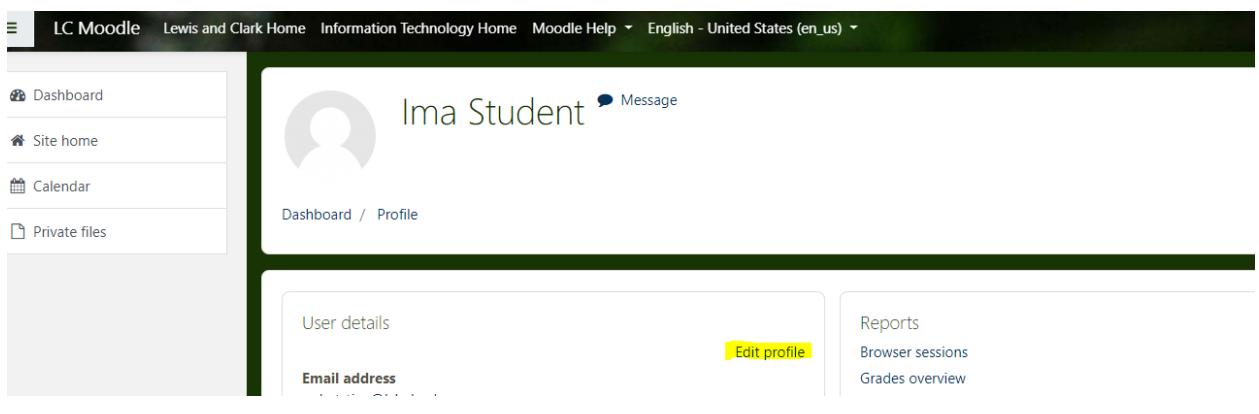

3. Update display name with chosen name

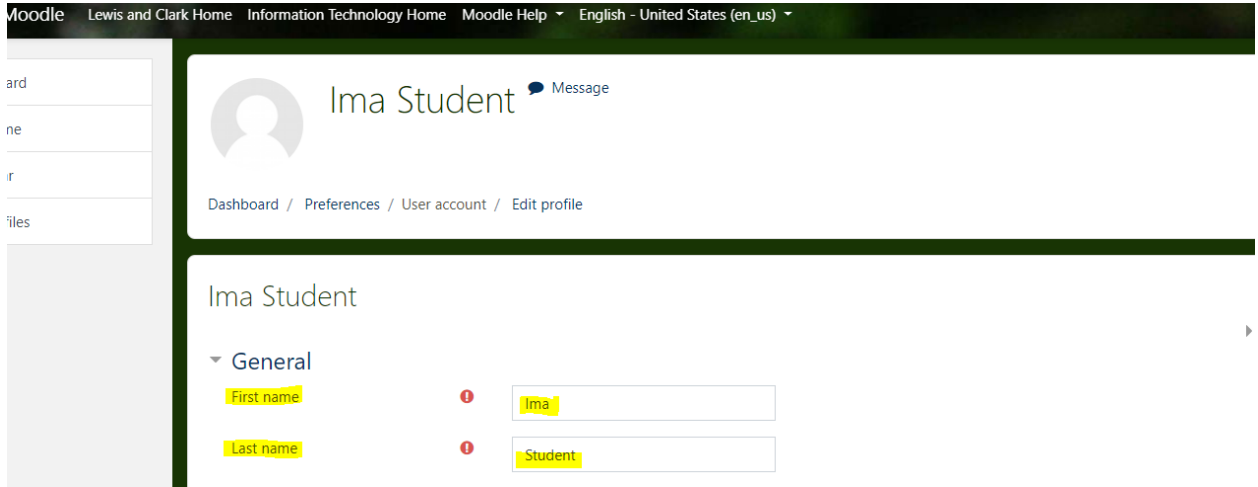

4. Scroll to the bottom and select "update profile"

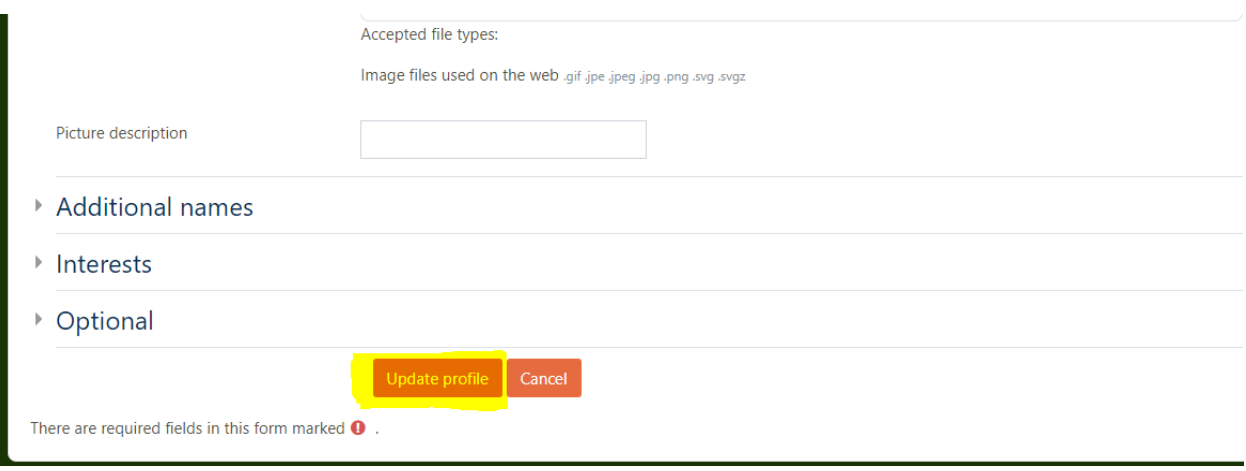